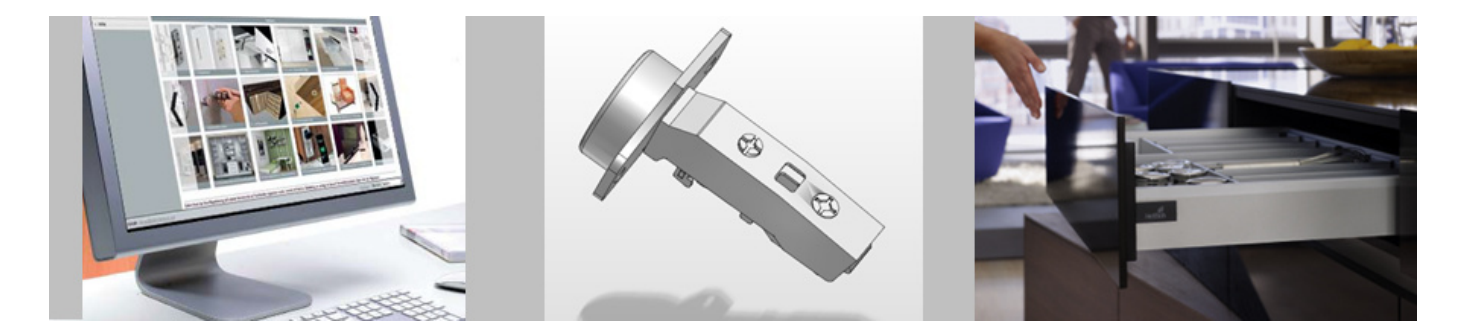

# Handbuch Onlinekatalog

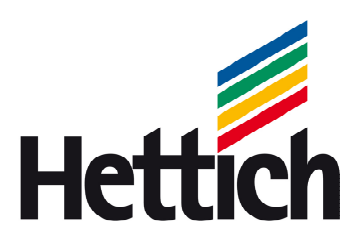

Technik für Möbel

Impressum

Für dieses Handbuch behalten wir uns alle Rechte aus dem Urheberrecht vor. Ohne unsere schriftliche Genehmigung ist es nicht gestattet, das Handbuch oder Teile daraus in irgendeiner Form zu vervielfältigen.

Hettich FurnTech GmbH & Co. KG Gerhard-Lücking-Straße10 D 32602 Vlotho www.hettich.com Juli 2013, Printed in Germany, V. 1.7

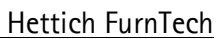

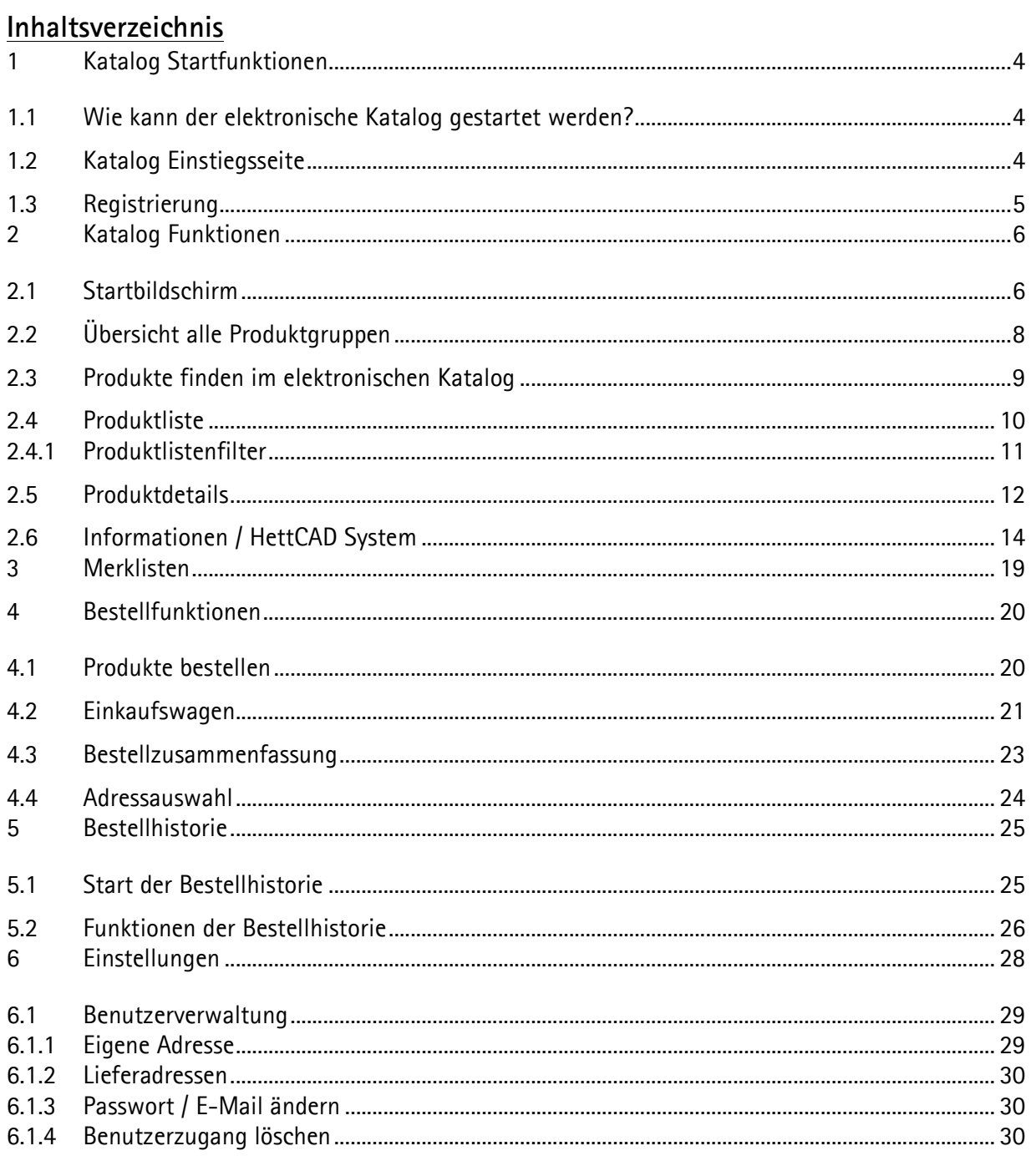

Onlinekatalog Handbuch

# **1 Katalog Startfunktionen**

# 1.1 **Wie kann der elektronische Katalog gestartet werden?**

Zugang über die Hettich Seite: www.hettich.com. Oder es kann direkt der folgende Linkaufruf (deutsch) genutzt werden: *http://www.hettich.com/de/online/* 

# 1.2 **Katalog Einstiegsseite**

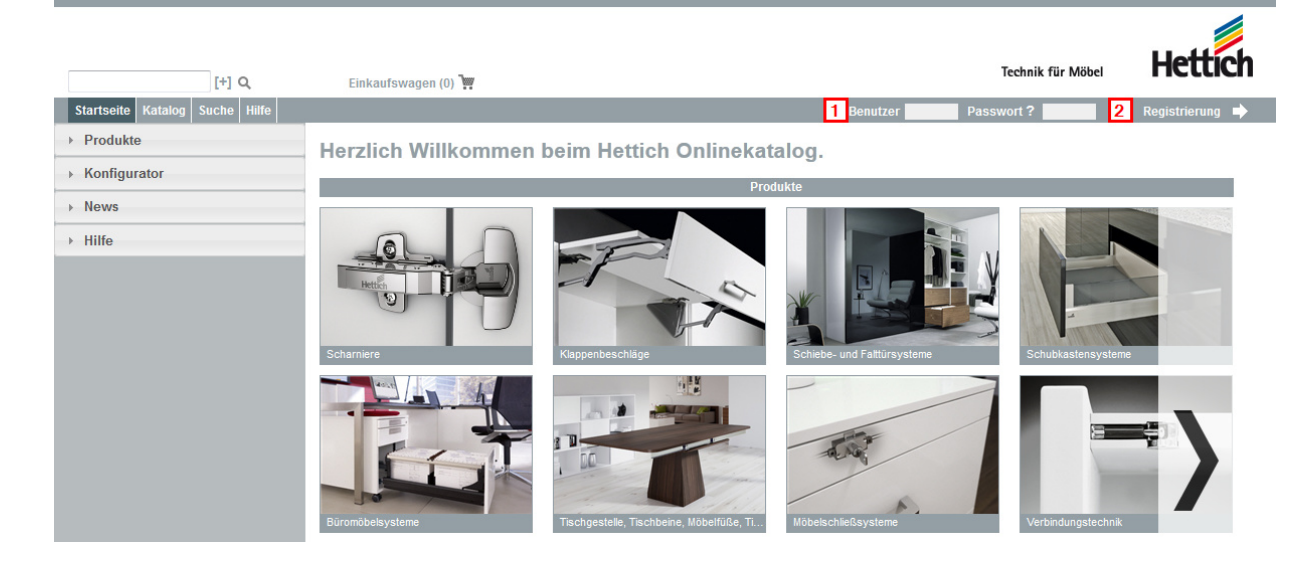

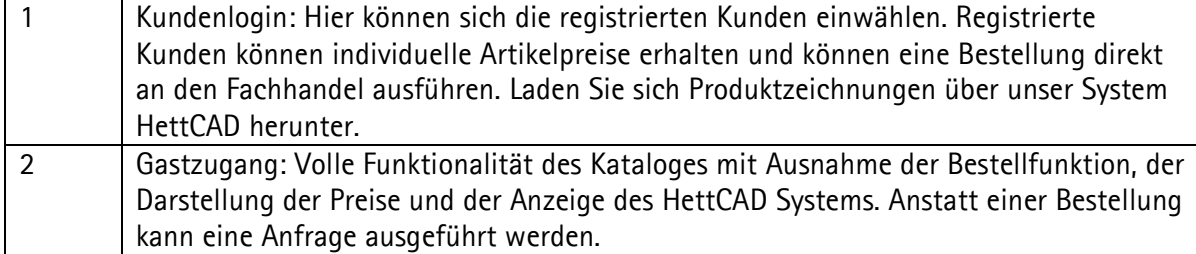

# 1.3 **Registrierung**

Wenn Sie eine online Bestellung direkt bei Ihrem Händler wünschen, müssen Sie sich einmal kostenlos registrieren lassen. Der entsprechende Händler erhält die Information, dass Sie bei ihm eine online Bestellung durchführen wollen. Das Passwort ist nur Ihnen bekannt.

Bitte füllen Sie alle Pflichtangaben(\*) genau aus.

Wenn Sie bereits einen Händler haben, bei dem Sie schon heute Ihre Beschläge beziehen, geben Sie das bitte in das Feld Mein Vorzugshändler' ein.

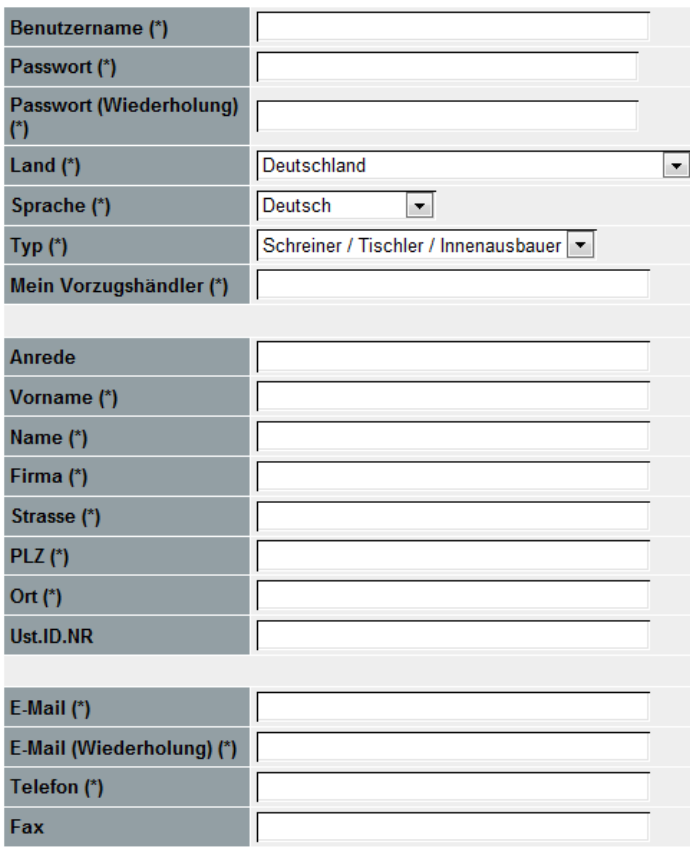

Bei allen mit einem Sternchen (\*) versehenen Einträgen ist eine Eingabe erforderlich.

Datenschutzerklärung akzeptieren

← Zurück → Beantragen → Hilfe

# **2 Katalog Funktionen**

# 2.1 **Startbildschirm**

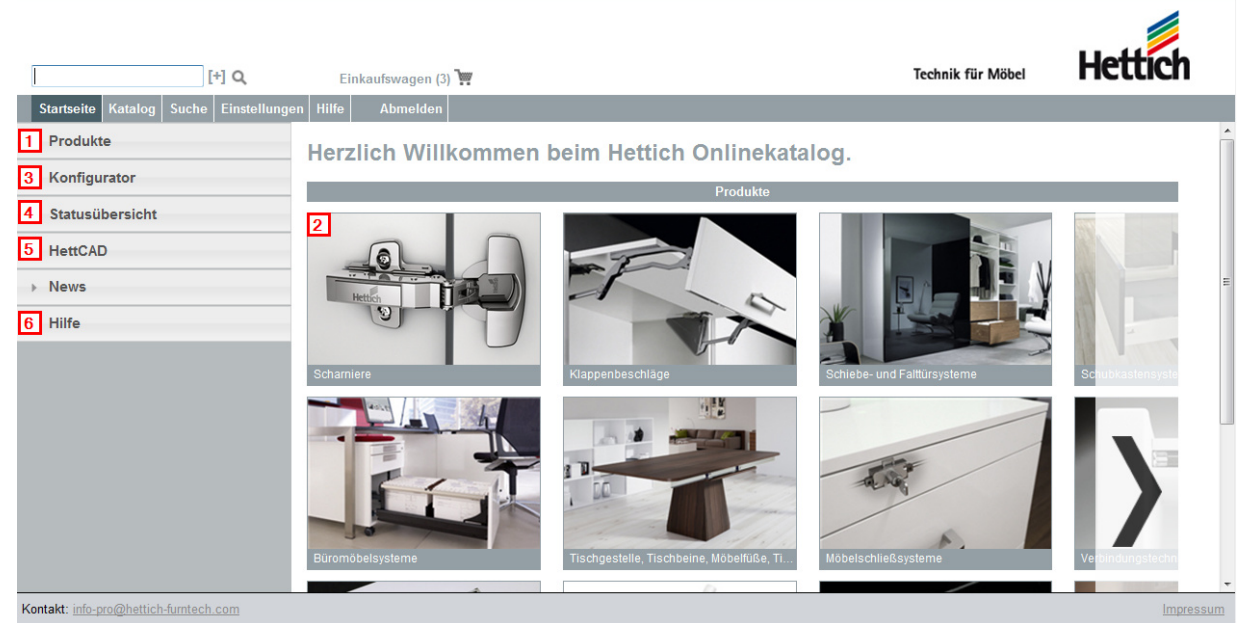

Produkte können im Onlinekatalog auf verschiedene Arten je nach Bedarf schnell und einfach gefunden werden.

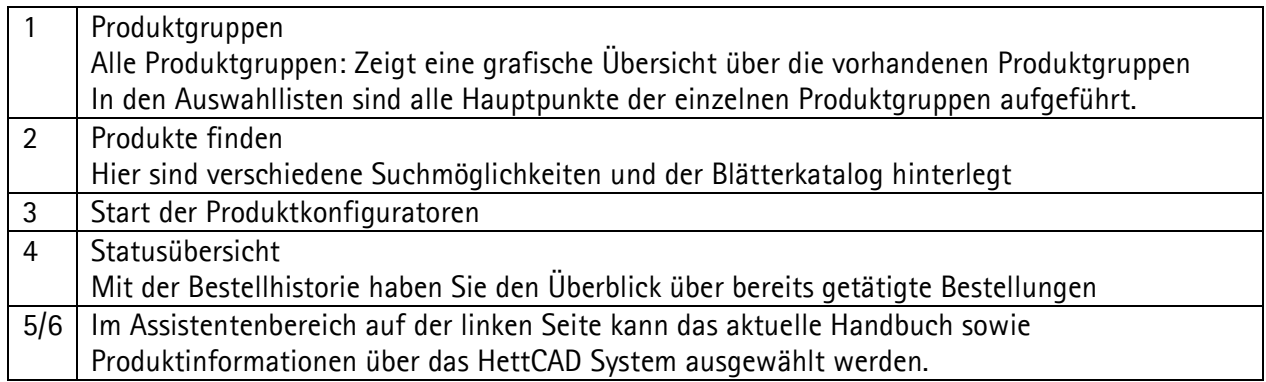

Am oberen Bildschirmbereich befinden sich verschiedene Funktionen.

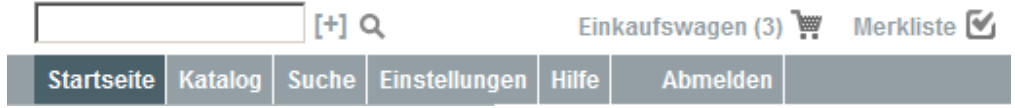

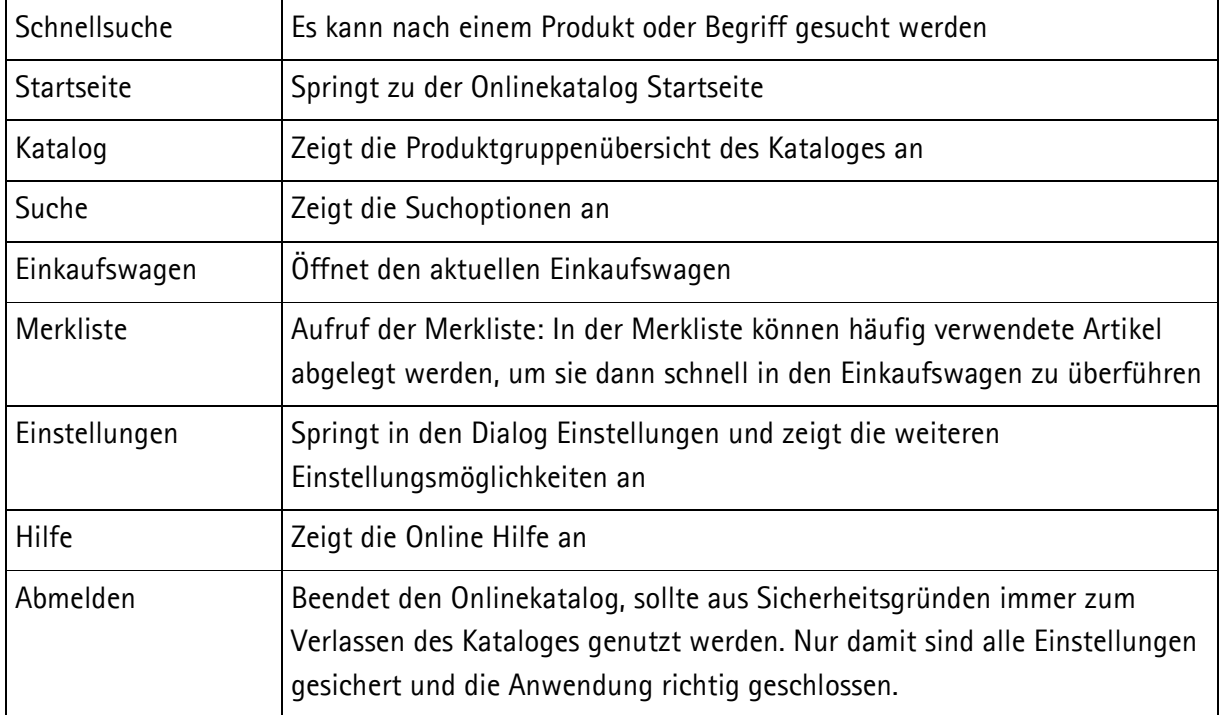

#### 2.2 **Übersicht alle Produktgruppen**  J.

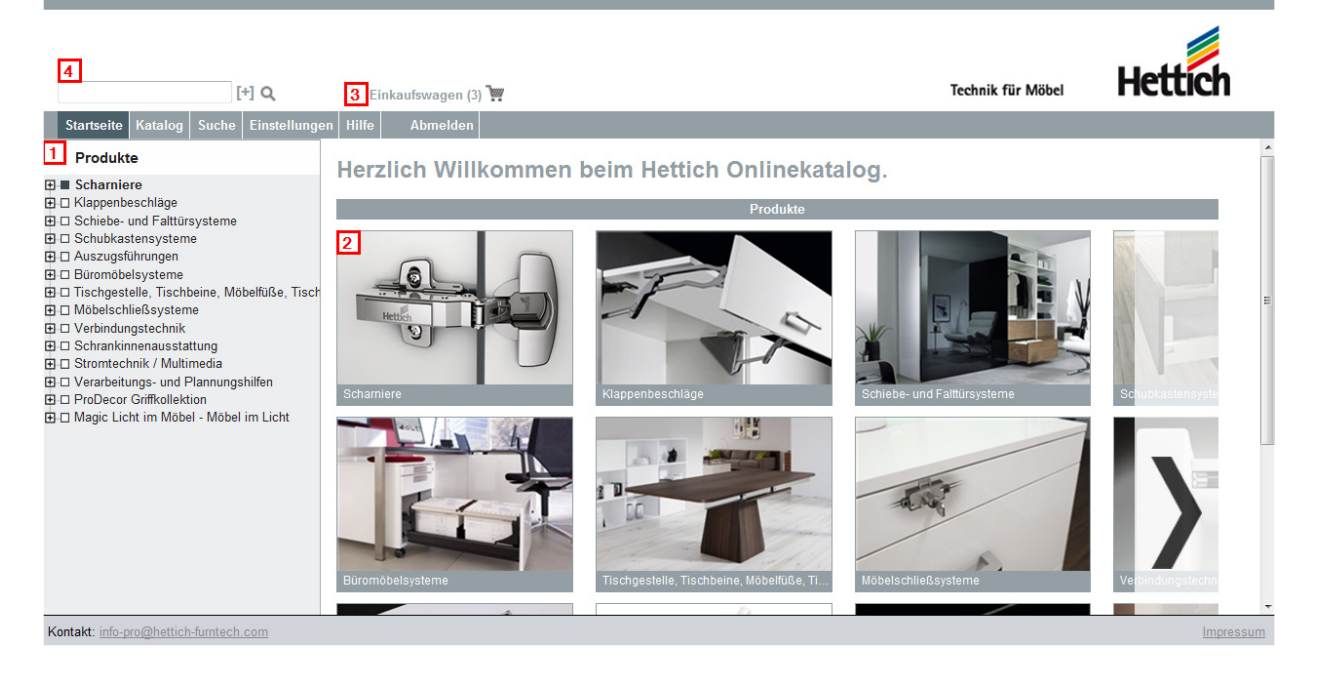

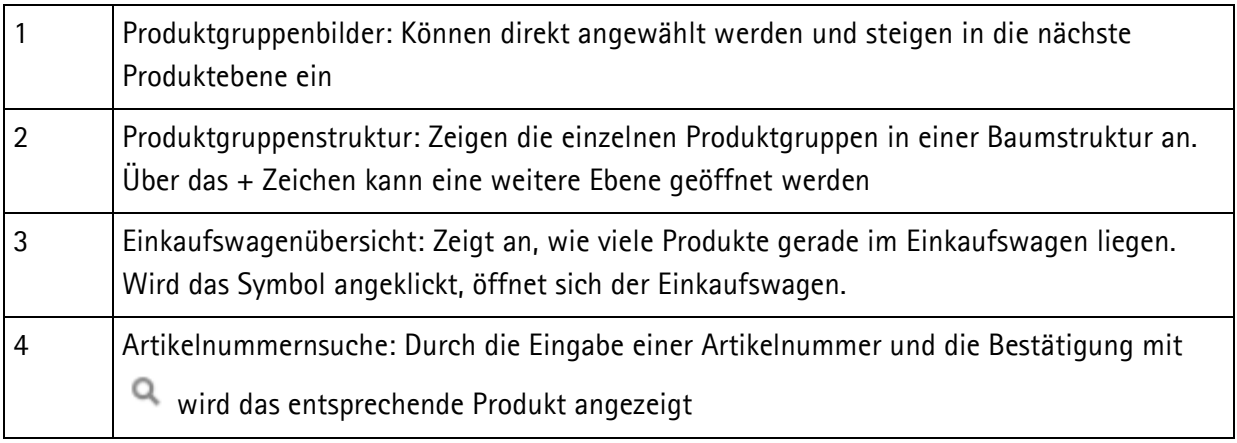

# 2.3 **Produkte finden im elektronischen Katalog**

Es gibt verschiedene Wege, um ein Produkt schnell im Onlinekatalog zu finden.

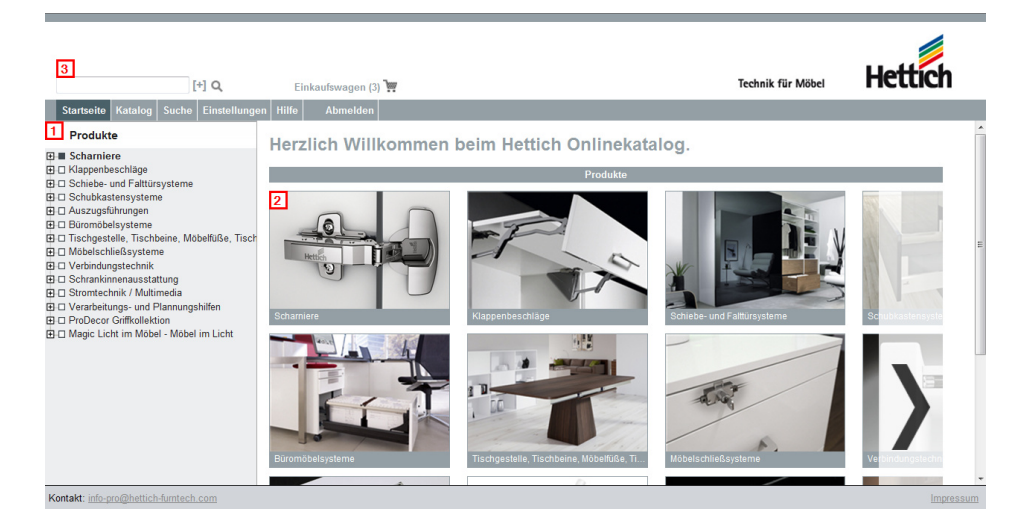

## **1) Suche über die Produktgruppenstruktur**

Die Produktgruppenstruktur ist an den Hettich Papierkatalog "Technik & Anwendung" angelehnt. Sie finden hier die gleichen Gruppenbezeichnungen vor, z.B. Scharniere, Schubkastensysteme etc. Durch das Anklicken des "+" Zeichens, öffnet sich ein Unterpunkt. Rechts im Fenster erscheinen grafisch die entsprechenden Produktbilder.

### **2) Suche über die Produktgruppenbilder**

Falls Sie sich in der Produktgruppenstruktur von Hettich nicht so genau auskennen, können Sie auch über die Produktbilder zu dem gewünschten Artikel finden. Wählen Sie einfach das entsprechende Bild an, es öffnet sich die nächste Untergruppe, bis Sie letztendlich zur Produktliste gelangen. Gleichzeitig öffnet sich links die entsprechende Produktgruppe.

### **3) Nutzung der Suchfunktionen**

In den Suchfunktionen stehen verschiedene Suchkriterien zur Verfügung:

### Artikelnummernsuche

Sucht die angegebene Artikelnummer und zeigt den Artikel an.

### Schlagwortsuche

Damit haben Sie die Möglichkeit einen Artikel oder eine Rubrik des Hettich Gesamtsortiments über ein Schlagwort zu finden. Geben Sie z.B. den Begriff 'Auszug' an, so werden alle Begriffe wie Auszugsführung, Auszug, Auszugsrahmen, Rahmenauszug, Seitenauszug etc. gefunden.

### Schlagwortliste

Zeigt eine Übersicht von A-Z mit den entsprechenden Schlagwörtern an.

# 2.4 **Produktliste**

Die Produktliste ist die letzte Ebene der Produktgruppenstruktur oder der Produktgruppenbilder.

Aufgeführt wird eine Liste mit allen Artikeln innerhalb der gewählten Produktgruppe. Die Unterschiede der einzelnen Produkte können aus den Merkmalsinformationen gezogen werden.

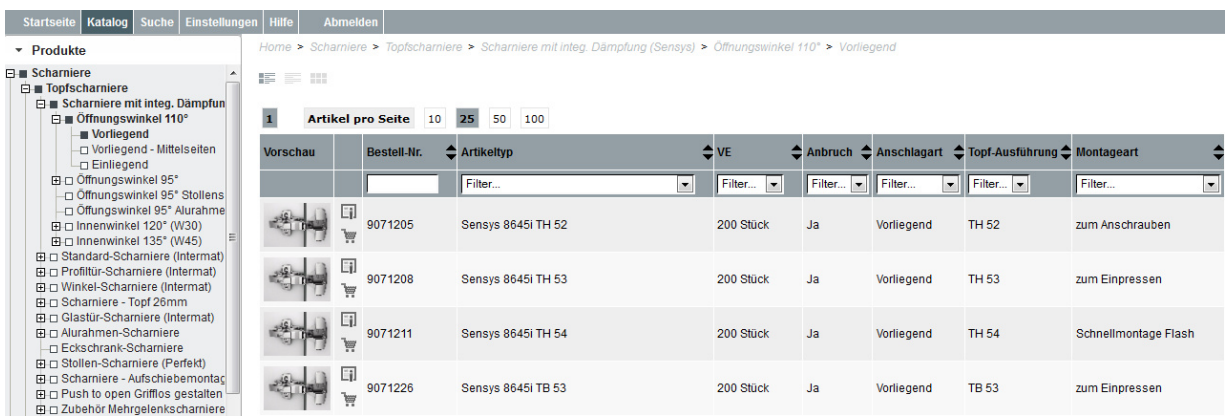

Direkt in der Liste können folgende Funktionen ausgeführt werden:

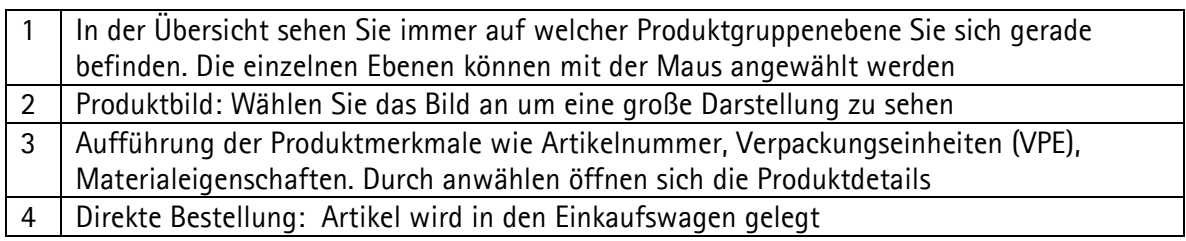

# **2.4.1 Produktlistenfilter**

Mit dem Produktlistenfilter kann direkt in der Produktliste nach speziellen Merkmalen gefiltert werden.

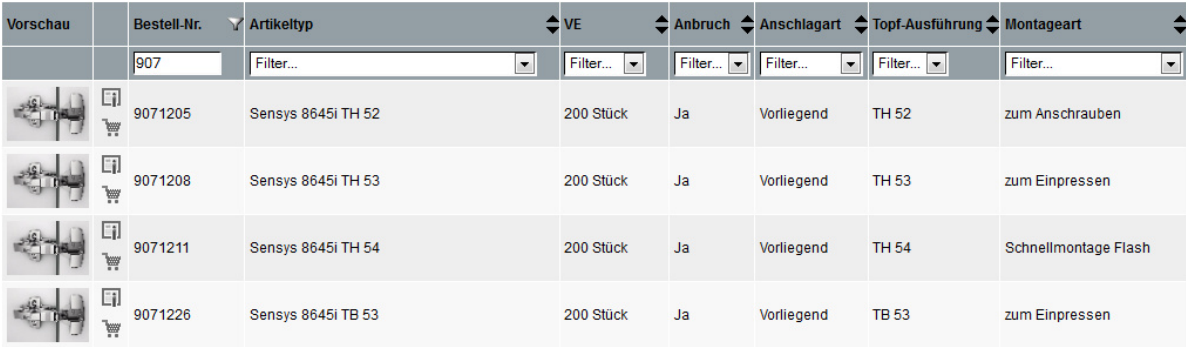

### Bestellnummer

Hier kann nach einer speziellen Bestellnummer gesucht werden. Es reicht aus, die ersten Ziffern der Bestellnummer anzugeben. Die Liste wird automatisch gefiltert.

Wird die Auswahl wieder auf "Filter" umgestellt, wird der Filter wieder entfernt.

# 2.5 **Produktdetails**

In der Produktdetailübersicht werden alle verfügbaren Informationen auf einen Blick detailliert aufgeführt.

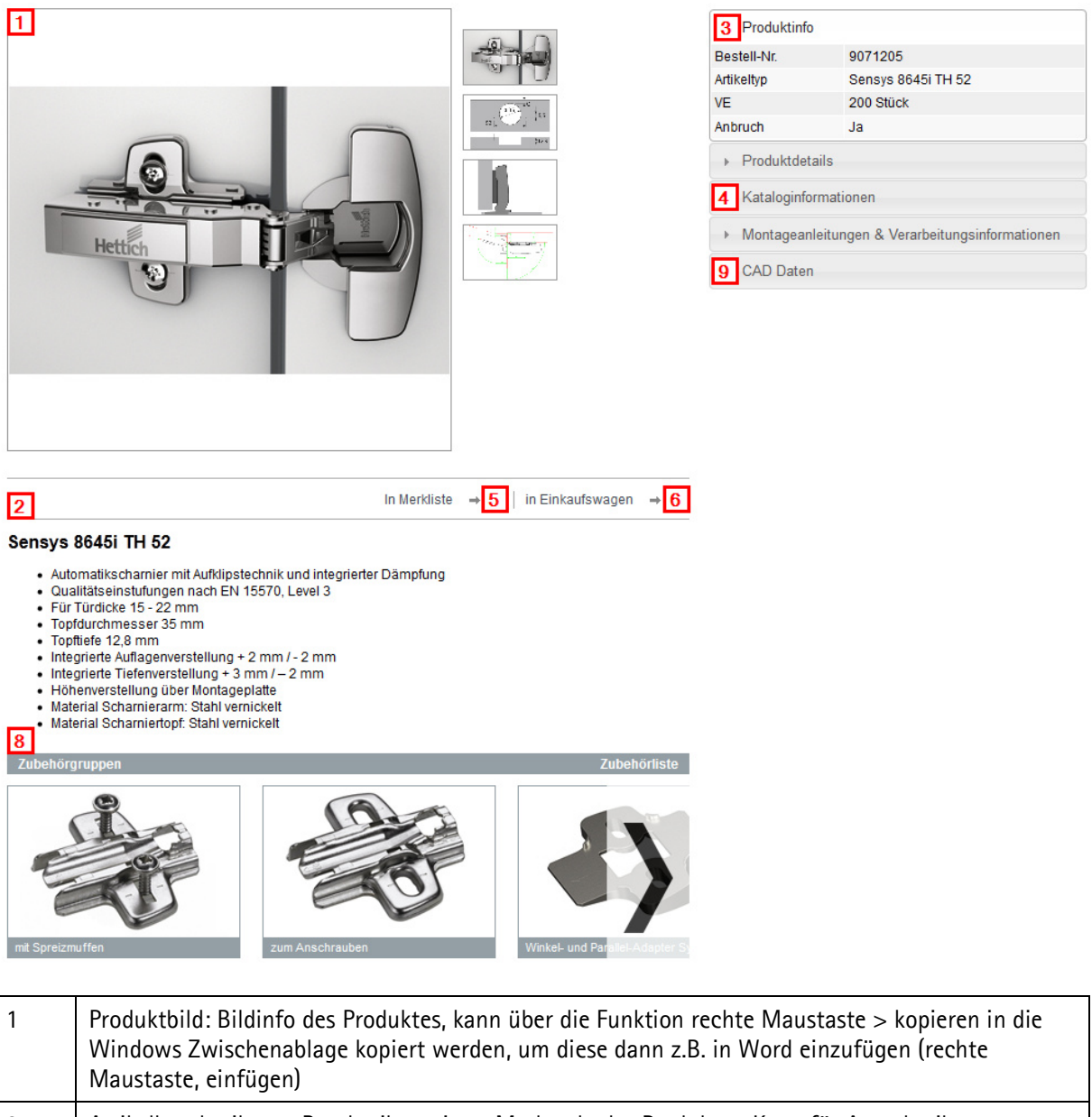

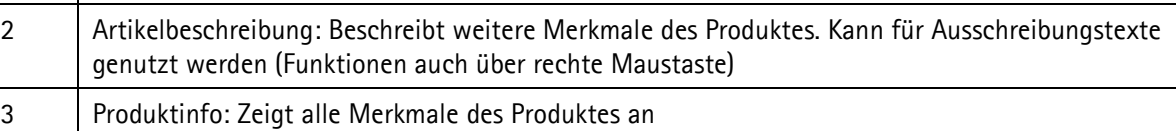

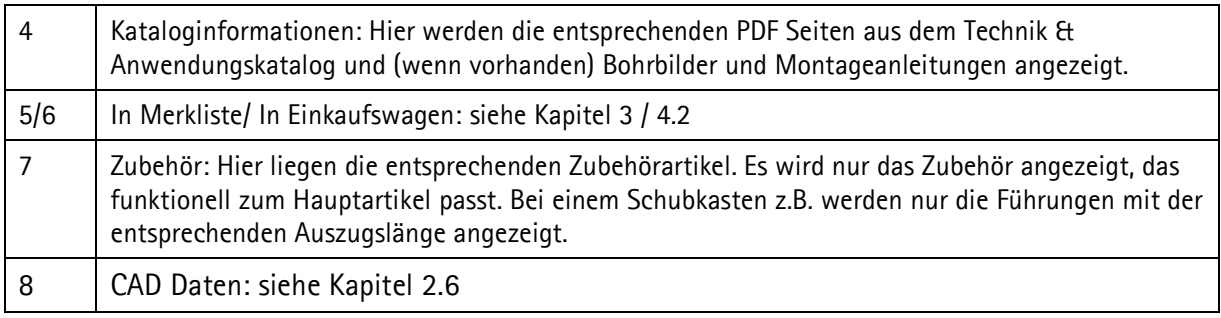

# 2.6 **Informationen / HettCAD System**

Neben den reinen Artikelinformationen gibt es weitere zusätzliche Informationen zum Produkt.

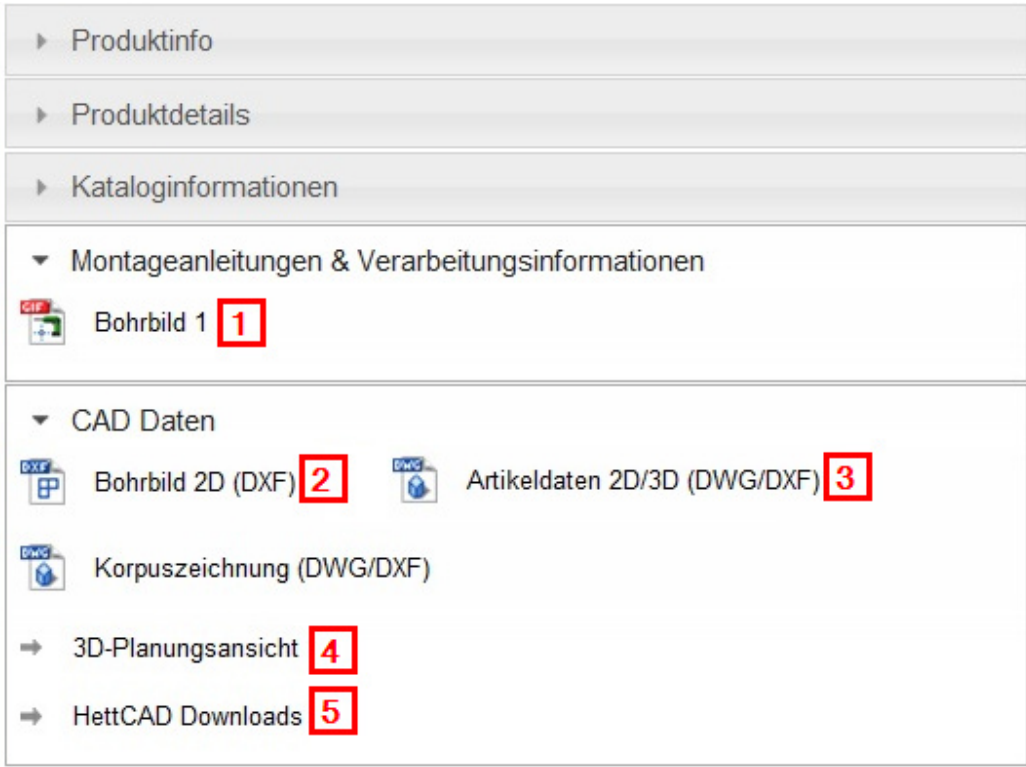

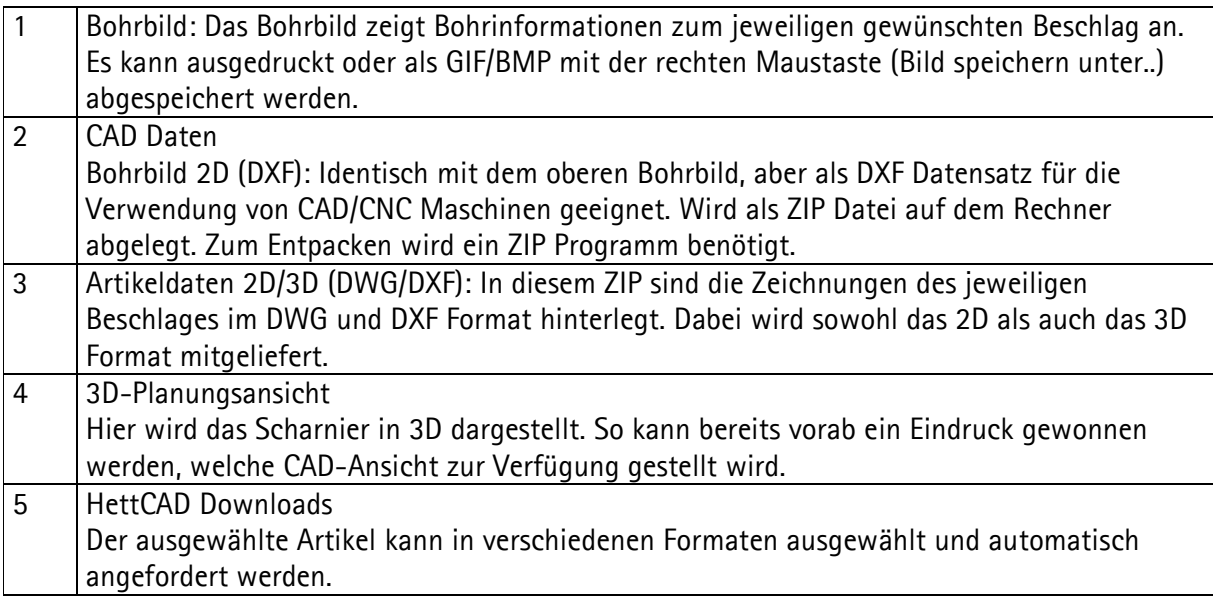

## 3D Planungsansicht

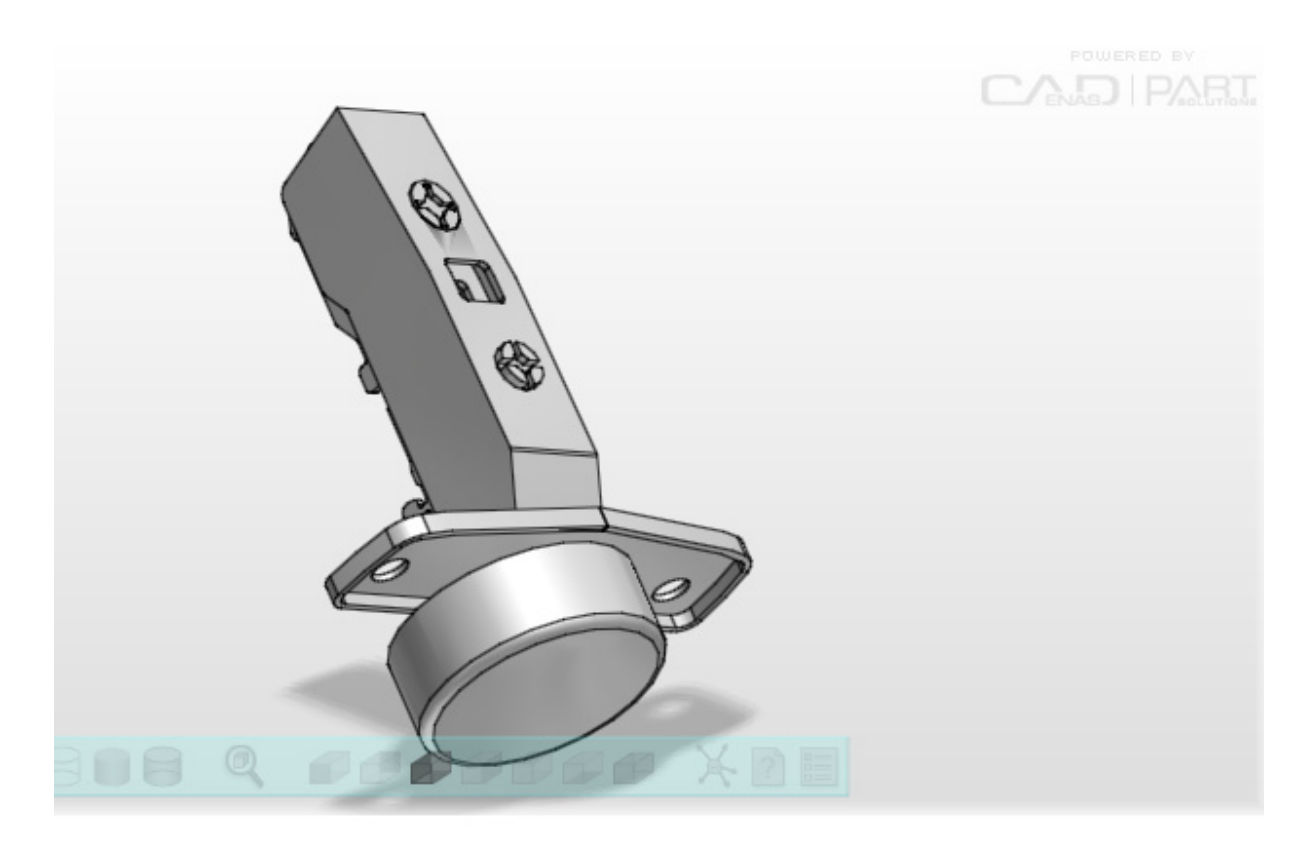

Über die Schaltflächen können verschiedene Perspektiven eingestellt werden. Außerdem kann vom Drahtkörpermodell zum Volumenkörpermodell gewechselt werden. Falls ein Beschlag aus mehreren Teilen besteht, kann dieser in einer Explosionszeichnung angezeigt werden.

#### Mausfunktionen:

#### Drehen:

Klickt man mit der linken Maustaste in das Bild und hält diese gedrückt, so kann der Beschlag gedreht werden.

### Vergrößern / Verkleinern:

Hält man die STRG-Taste auf der Tastatur gedrückt und fährt mit der Maus nach oben und nach unten, so kann der Beschlag vergrößert oder verkleinert werden

#### Verschieben:

Hält man die SHIFT-Taste gedrückt, so kann der Beschlag mit der Maus auf dem Bildschirm verschoben werden.

 $\vert \cdot \vert$ 

#### HettCAD Downloads

In der Formatauswahl, können die Standardformate ausgewählt werden.

AutoCAD

Home > Schamiere > Topfschamiere > Schamiere mit integ. Dämpfung (Sensys) > Öffnungswinkel 110° > Vorliegend

#### **HettCAD Downloads**

Nutzen Sie die Funktionalität von HettCAD, um sich die 3D-Planungsdaten des Produkts im gewünschten Format per Email zuschicken zu lassen:

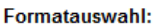

→ Weitere Formate auswählen

Emailadresse für den Datenempfang: test@test.com

Gewähltes Format anfordern

AutoCAD BMP (2D View) BMP (3D View) Catia **DWG DXF IGES** Inventor JPEG (2D View) JPEG (3D View)

Anschließend wird die E-Mail Adresse angegeben, an die die Daten geschickt werden sollen. Als Vorschlag wird hier die E-Mail eingetragen, die bei der Registrierung angegeben wurde. Über  $\rightarrow$  Gewähltes Format anfordern" werden die Daten erstellt und an die entsprechende E-Mail Adresse geschickt. Dies kann einige Minuten dauern und hängt von der Aktualisierungshäufigkeit des E-Mail Anbieters ab.

Werden weitere Formate benötigt so kann über den Button  $\rightarrow$  Weitere Formate auswählen" eine weitere Formatauswahl erfolgen.

Hier werden einfach die benötigten Formate mit einem Haken versehen und ebenso die E-Mail Adresse eingegeben. Danach werden auch diese Formate über " $\rightarrow$  Gewähltes Format anfordern" zugeschickt.

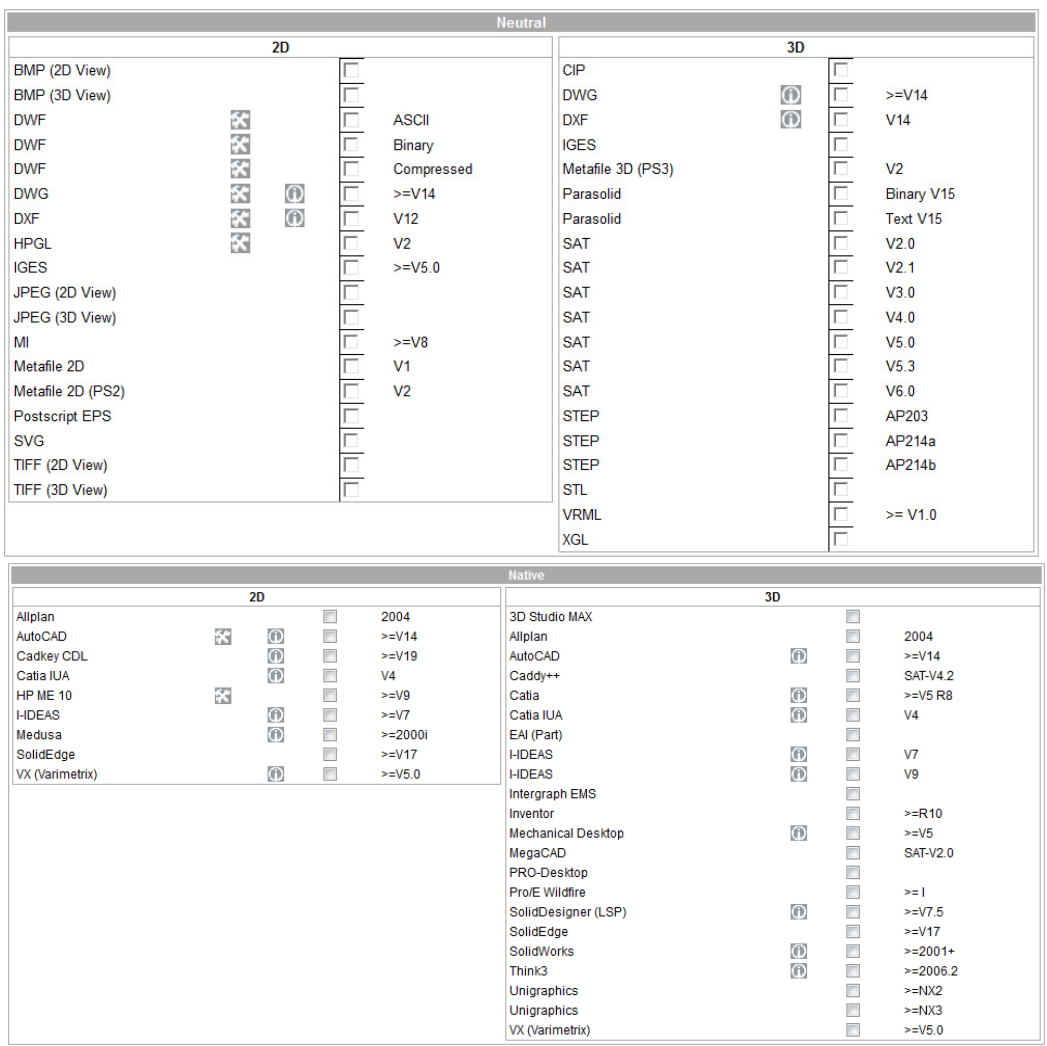

Es wird zwischen "Neutral" und "Native" Formaten unterschieden. Neutrale Formate sind unabhängig vom Programmhersteller und können meist optimal zum Datenaustausch verwendet werden.

Mit den Native Formaten, wird ein spezielles Programm angesprochen.

Ebenso werden in den beiden Spalten 2D und 3D Formate unterschieden. Wird ein 2D Format ausgewählt, werden immer alle Ansichten des Beschlages zugeschickt.

# Beispiel Ausgaben (Scharnier)

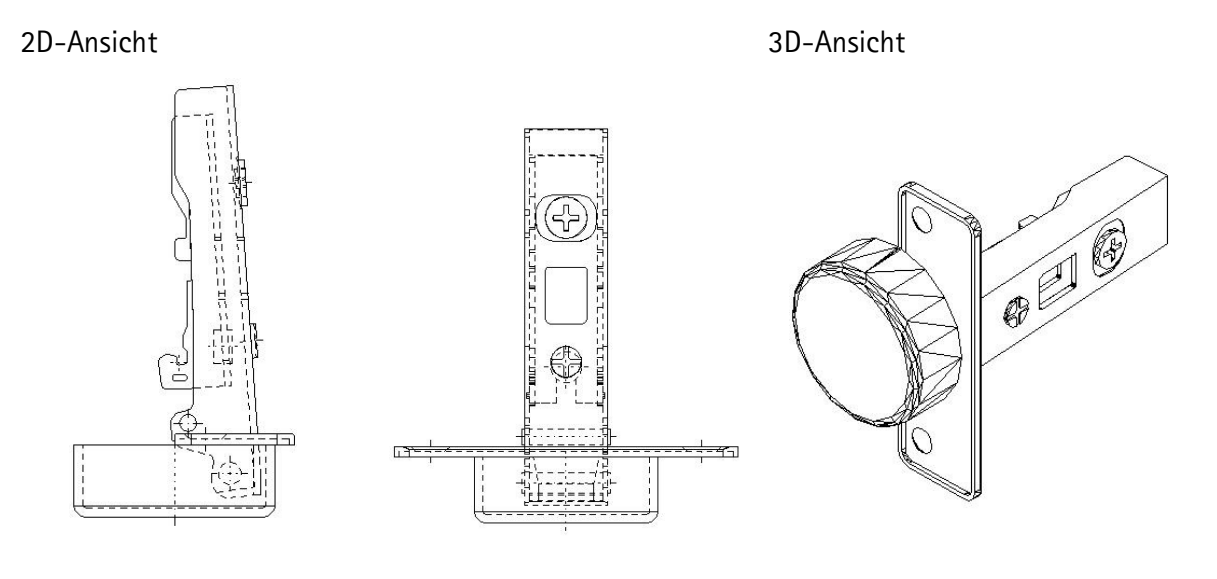

Bohrbild (nur über ZIP File erreichbar)

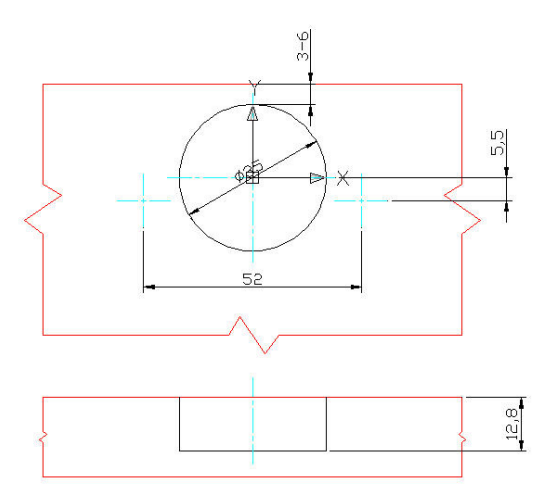

Wann wird das ZIP File und wann die HettCAD Auswahl verwendet?

Will man CAD Zeichnungen ohne Wartezeit herunterladen, so kann direkt die ZIP-Datei gewählt werden. Hier steht auch das Bohrbild im DXF Format zur Verfügung. Allerdings stehen die Beschlagszeichnungen hier nur als 2D/3D DWG oder DXF Format zur Verfügung.

Wer andere Formate benötigt, kann man sich in der HettCAD Formatauswahl, ein geeignetes Format auswählen und herunterladen.

# **3 Merklisten**

Mit den Merklisten können häufig wiederverwendete Artikel gesammelt werden und in den Einkaufswagen gelegt werden.

## Es können über die Einstellungen die Merklisten verwaltet werden.

Bei der Übernahme eines Produktes in eine Merkliste kann sofort die Zuordnung zu einer vorher erstellten Merkliste durchgeführt werden. Mit der Funktion "Ausgewählte in den Einkaufswagen" (1) können die Artikel aus den Merklisten in den Einkaufswagen übernommen werden.

Artikel können über die Option "Produkt hinzufügen" (2) in die Merkliste zugefügt werden.

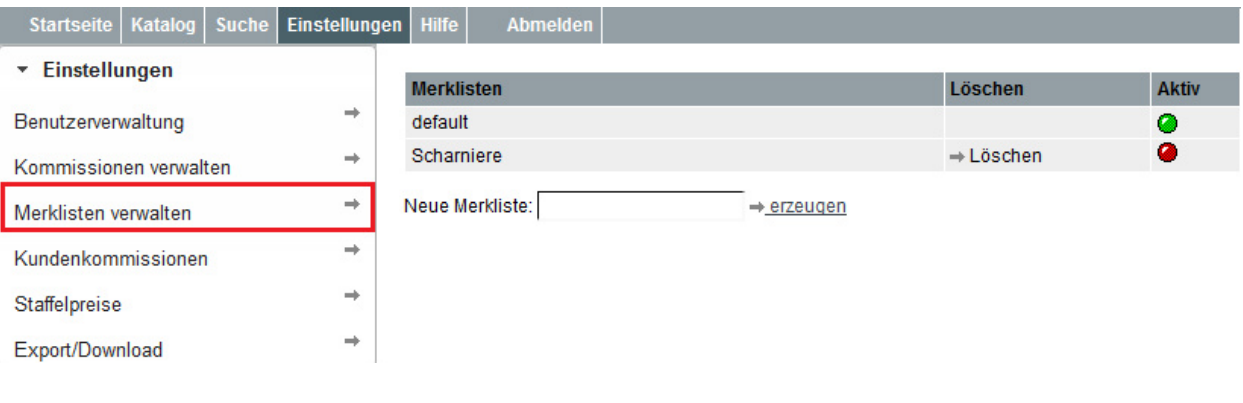

#### **Merkliste**

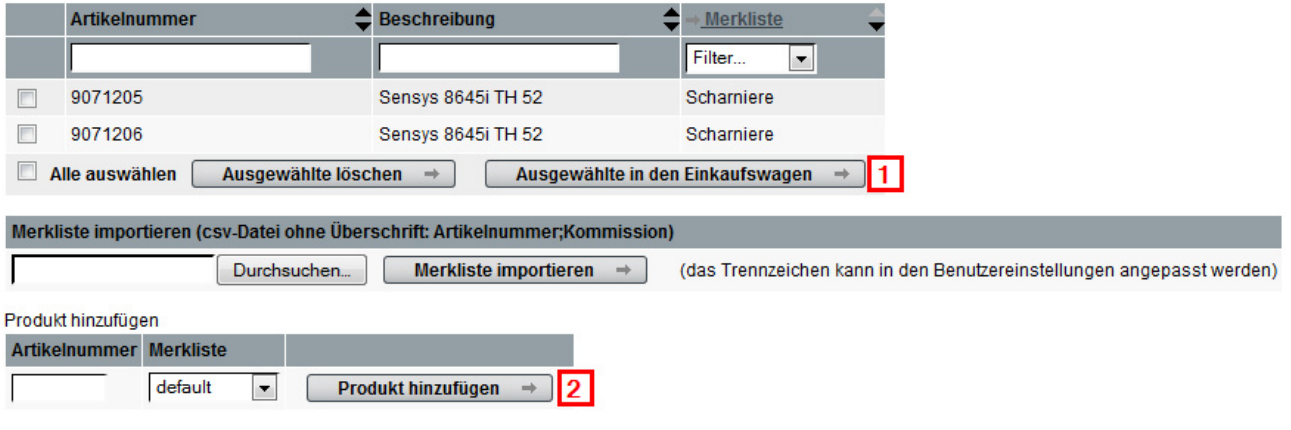

# **4 Bestellfunktionen**

# 4.1 **Produkte bestellen**

Produkte können über das Einkaufswagensymbol aus der Produktliste und über den Eintrag 'in Einkaufswagen' aus den Produktdetails in den Einkaufswagen eingefügt werden.

in Einkaufswagen  $\rightarrow$ 

Beim Einfügen in den Einkaufswagen öffnet sich ein kleines Fenster. Hier wird die Stückzahl des gewünschten Produktes angegeben.

Bitte beachten Sie: Es hängt von Ihrem Händler ab, ob Sie Stückzahlen oder nur ganze Verpackungseinheiten (VE) bestellen können. Dürfen Sie Anbruchsmengen bestellen, wird genau die Stückzahl, die Sie eingegeben haben, bestellt. Es können dabei Anbruchkosten berechnet werden.

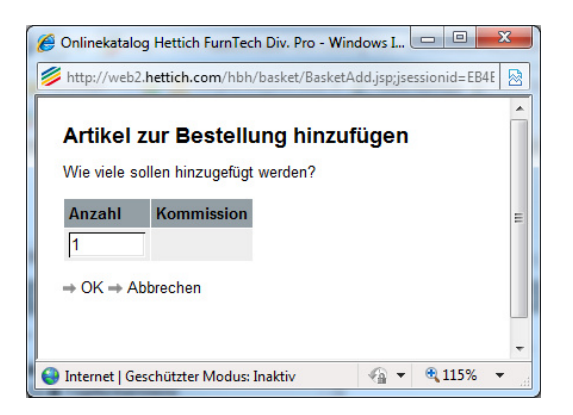

Dürfen Sie nur ganze VE bestellen, wird automatisch Ihre Bestellmenge auf die nächstmögliche Verpackungseinheit aufgerundet. Beispiel: Es werden 10 Stück Intermat Scharniere eingegeben. Der Katalog rundet auf 50 Stück (=1 Verpackungseinheit) auf.

Im Feld 'Kommentar' können Sie noch eine Bemerkung angeben. Diese erscheint später im Einkaufswagen auf dem Bestellformular. Nach der Auswahl der Stückzahl wählen Sie 'Hinzufügen'. Es erscheint ein Bestätigungsfenster, dies kann geschlossen werden.

# 4.2 **Einkaufswagen**

Im Einkaufswagen werden alle Bestellungen gesammelt. Bitte beachten Sie, dass der Einkaufswagen nur dann zur Verfügung steht, wenn Sie ein registrierter Benutzer sind. Ansonsten steht Ihnen hier die 'Anfragefunktion' zur Verfügung. Drei Schritte führen Sie durch die Bestellung. Der aktive Schritt wird immer dunkelblau hinterlegt.

#### Einkaufswagen

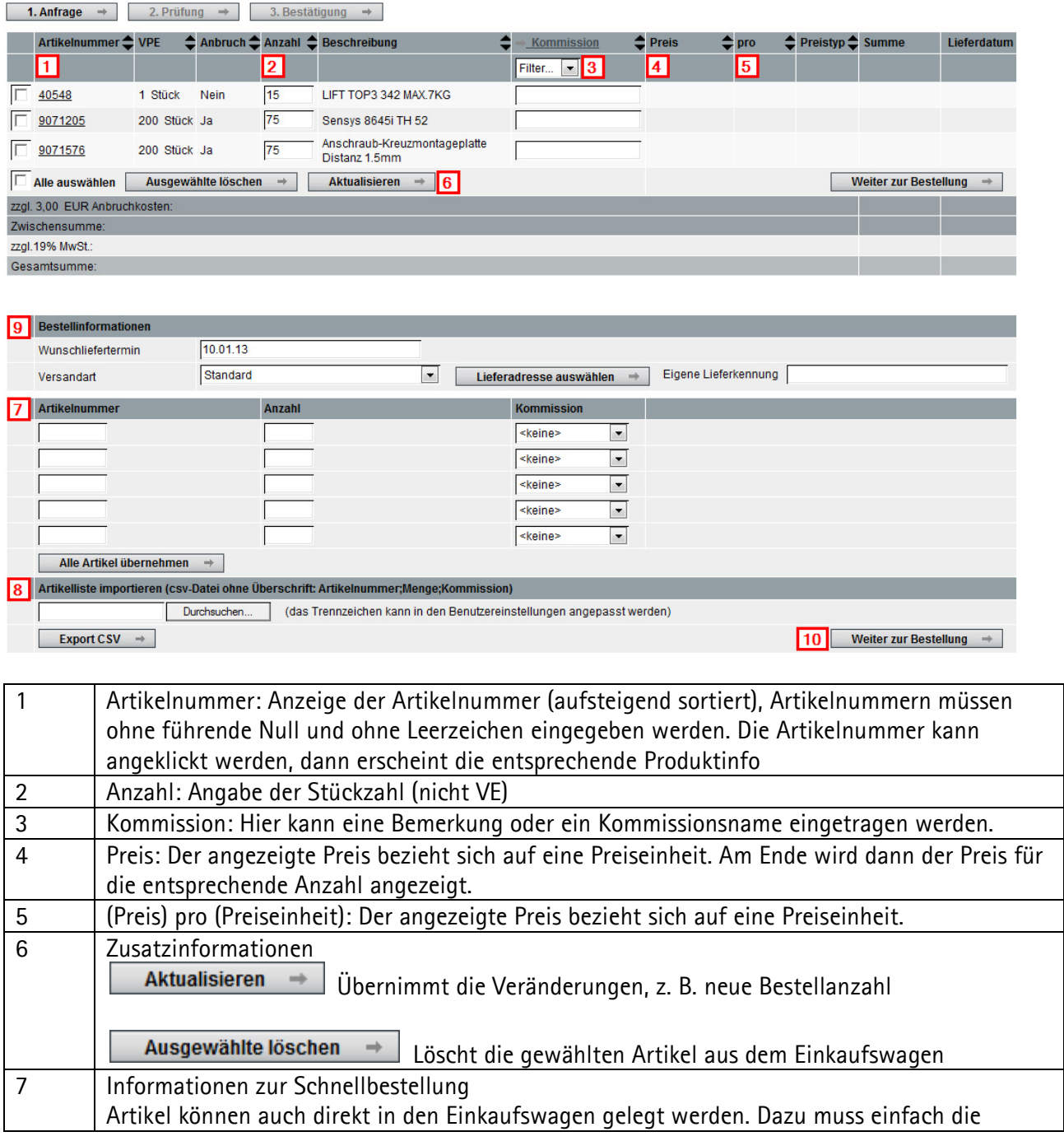

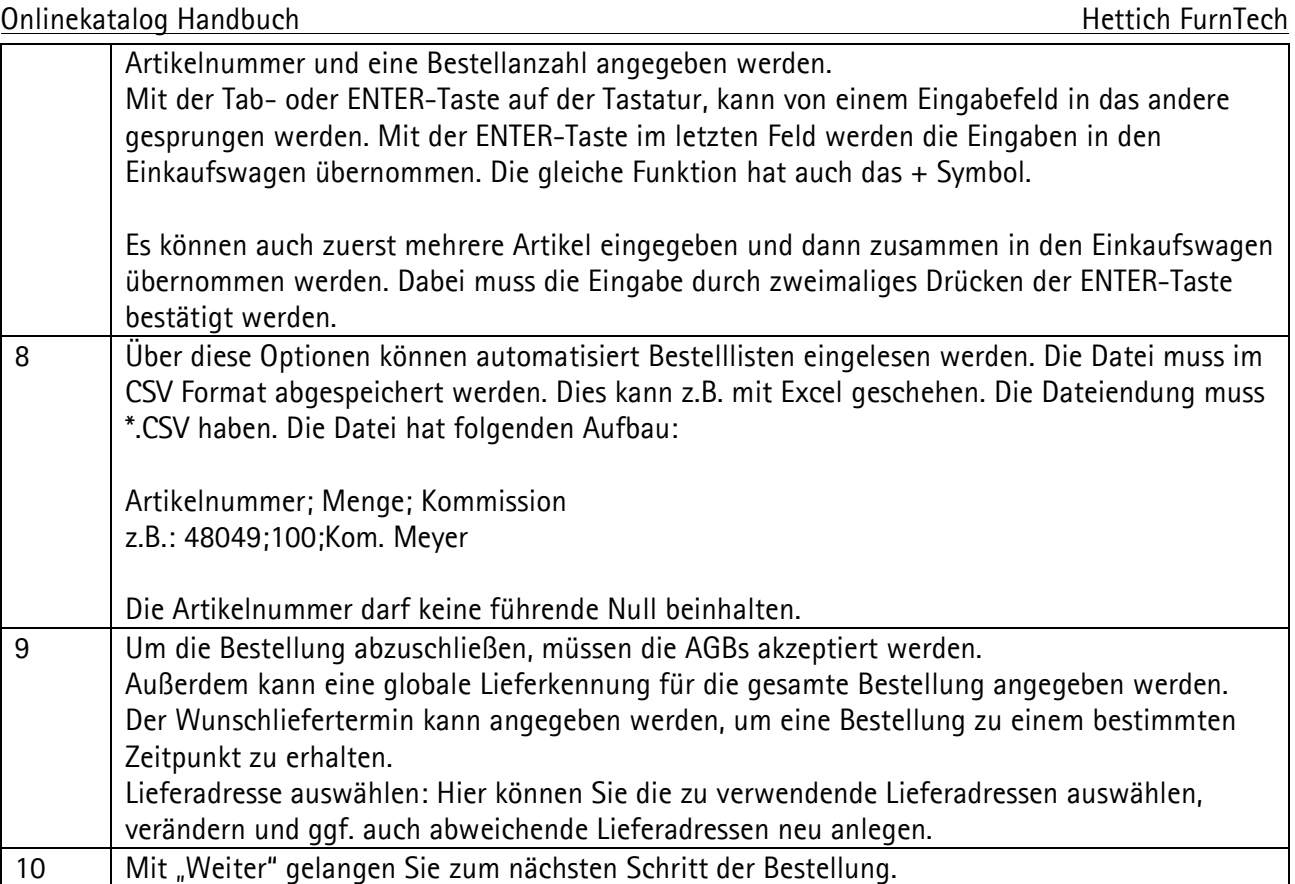

## 4.3 **Bestellzusammenfassung**

In der Bestellzusammenfassung sehen Sie noch einmal alle Artikel, die Adresse und die Gesamtsumme.

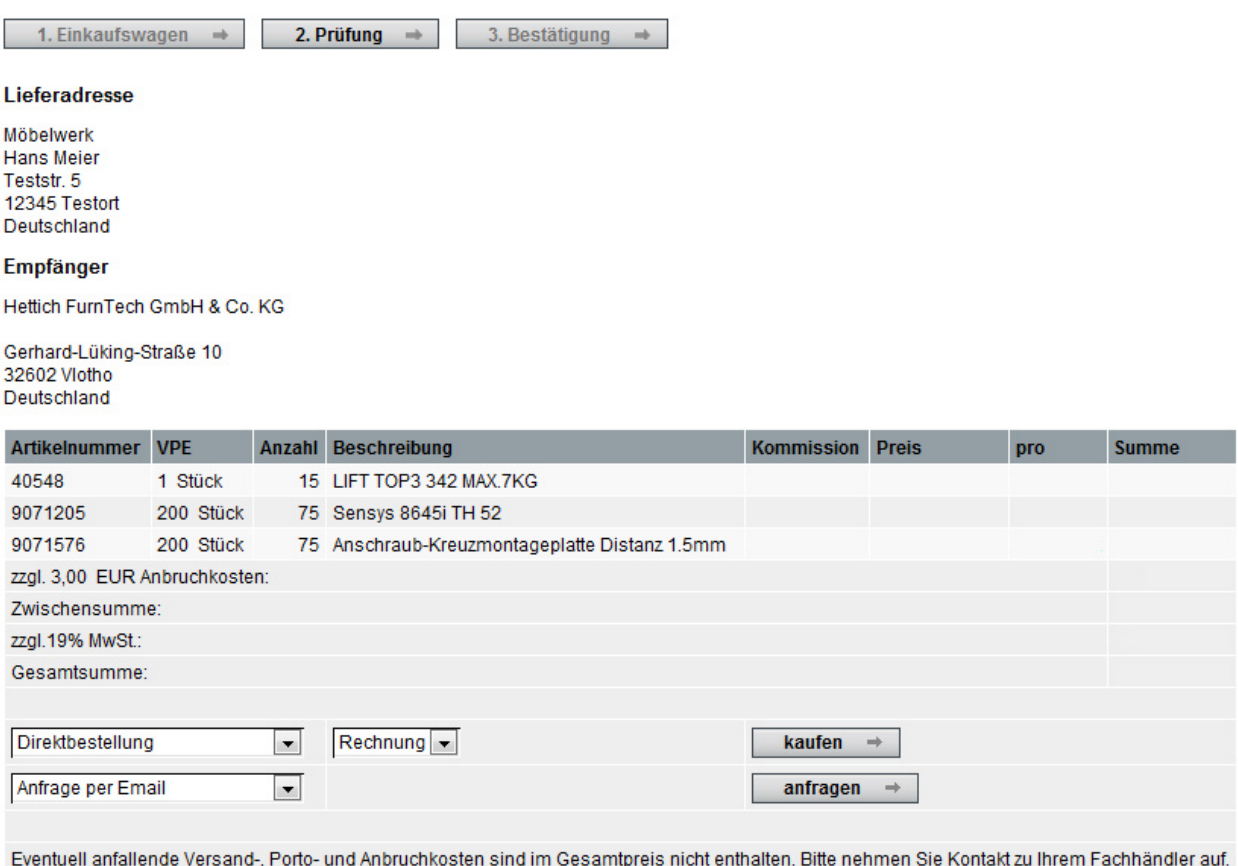

 $\leftarrow$  zurück

Mit der Funktion "Bestellung per E-Mail" senden Sie die Bestellung zum genannten Empfänger ab. Ebenso können Sie die Option "Bestellung per FAX" ausführen. Die zur Verfügung gestellten Bestellmethoden hängen von Ihrem Fachhändler ab.

Sie erhalten per E-Mail eine Bestätigung Ihrer Bestellung. Diese bestätigt die korrekte Übertragung der Bestelldaten an Ihren Händler.

Sie können alternativ eine Anfrage an den Fachhändler richten. Damit wird keine Bestellung ausgeführt. Dies ist z.B. bei besonderen Projekten mit einem höheren Bestellvolumen interessant. Der Fachhändler wird Ihnen dann ein Angebot zukommen lassen.

## 4.4 **Adressauswahl**

Im Einkaufswagen (Kapitel 4.2) haben Sie die Möglichkeit, die Lieferadresse zu ändern oder eine neue Lieferadresse einzugeben.

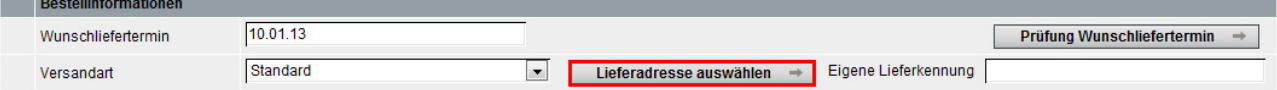

#### Adressauswahl

Bitte wählen Sie Ihre Lieferadresse (Übernehmen). Über das Symbol "Bearbeiten" können Sie die Adresse modifiziern Das "X" löscht die abweichende Lieferadresse. Neue Lieferadressen können Sie über den Punkt "Neue Lieferadresse" erstellen. Mit "Weiter" gelangen Sie zur Bestellübersicht.

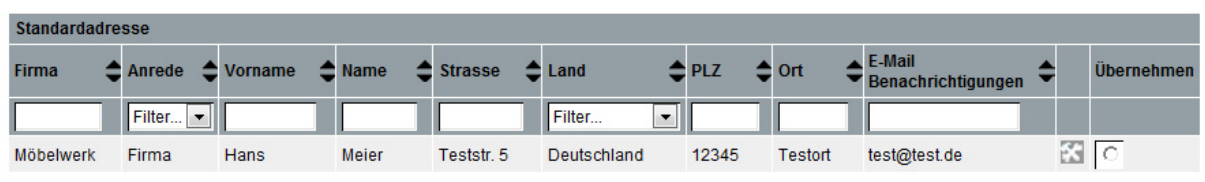

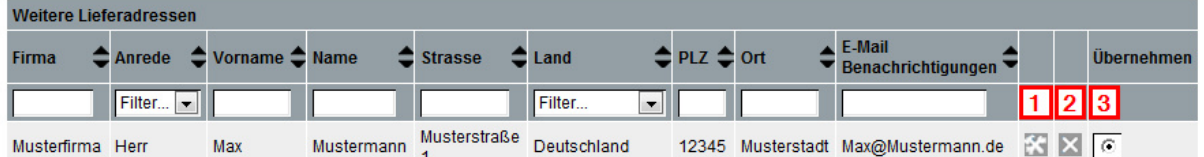

#### $\sqrt{4}$  $\overline{5}$  $\boxed{6}$ ← Zurück → Neue Lieferadresse → Weiter

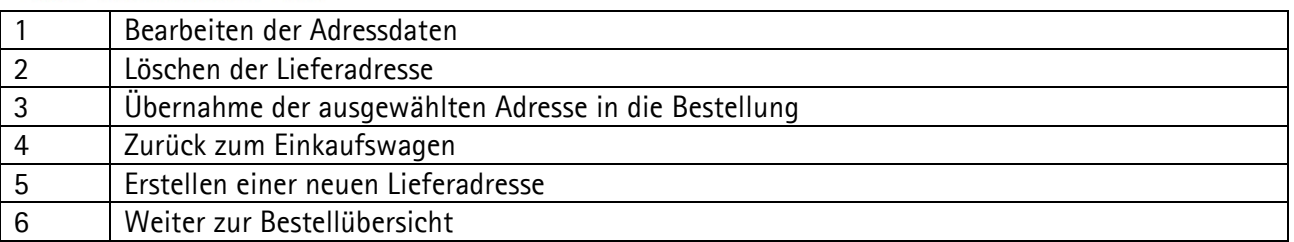

#### **Adresse bearbeiten**

Nutzen Sie dieses Formular, um die Adressdaten zu ändern. Möchten Sie die Änderungen dauerhaft übernehmen, klicken Sie auf 'Änderungen speichern'. Möchten Sie die Änderungen nicht übernehmen und die Adresse unverändert lassen,<br>Wählen Sie bitte 'Änderungen speichern'. Möchten Sie die Änderungen nicht übernehmen und die Adresse unverände

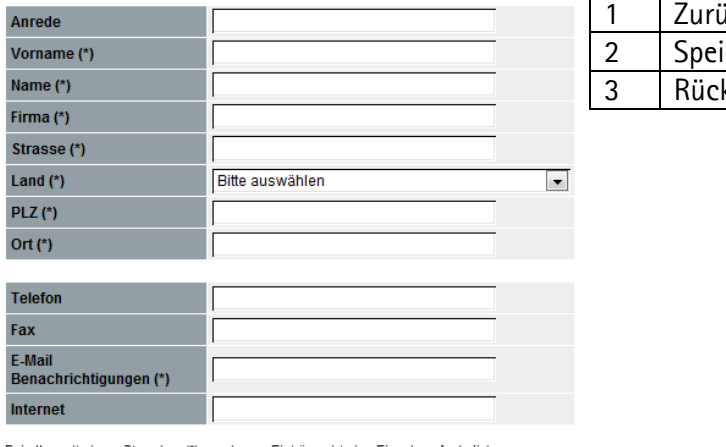

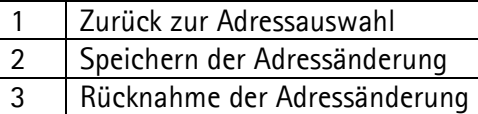

en mit einem St ichen (\*) verse nen Einträgen ist eine Eingabe erforderlich

団  $\sqrt{2}$  $\mathbf{3}$ ← Zurück → Änderungen übernehmen → Änderungen verwerfen

# **5 Bestellhistorie**

# 5.1 **Start der Bestellhistorie**

Die Bestellhistorie kann vom Startfenster des Onlinekataloges aus erreicht werden. Sie befindet sich als Untergruppe unter dem Punkt >>Statusübersicht.

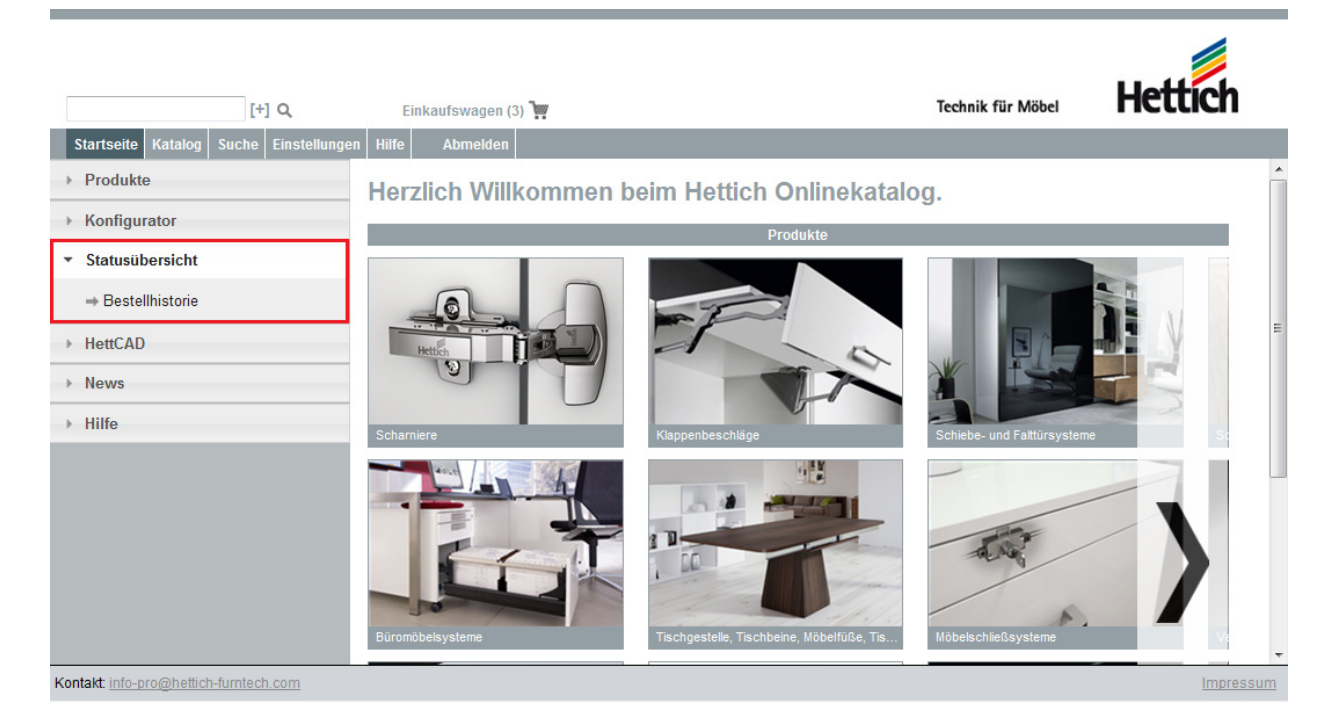

In der Bestellhistorie werden alle aus dem Onlinekatalog heraus getätigten Bestellungen gesammelt und archiviert.

# 5.2 **Funktionen der Bestellhistorie**

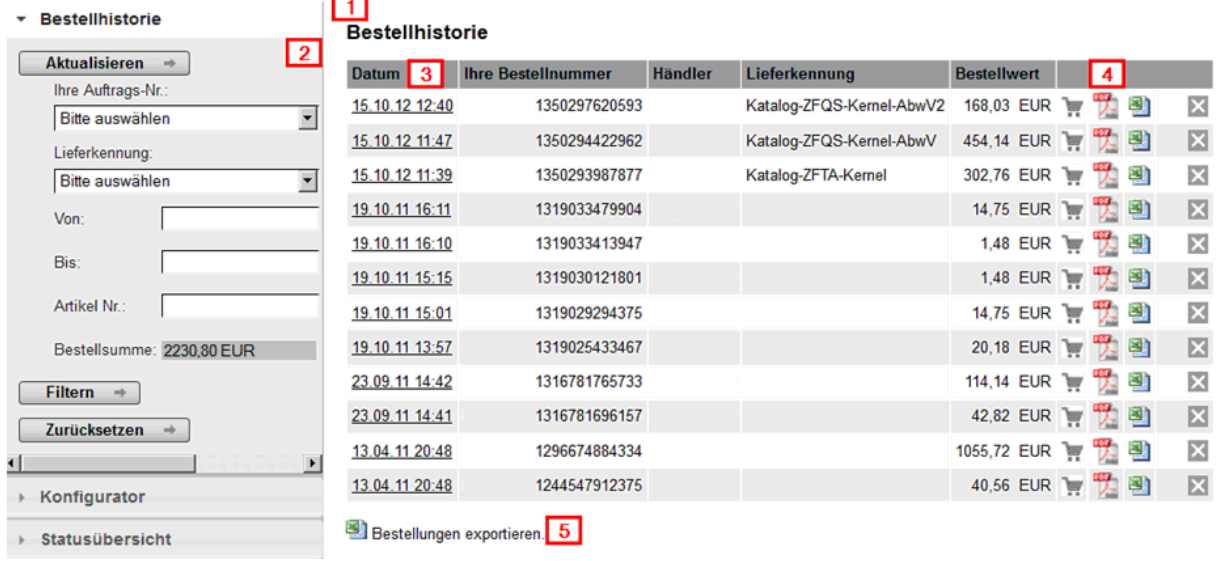

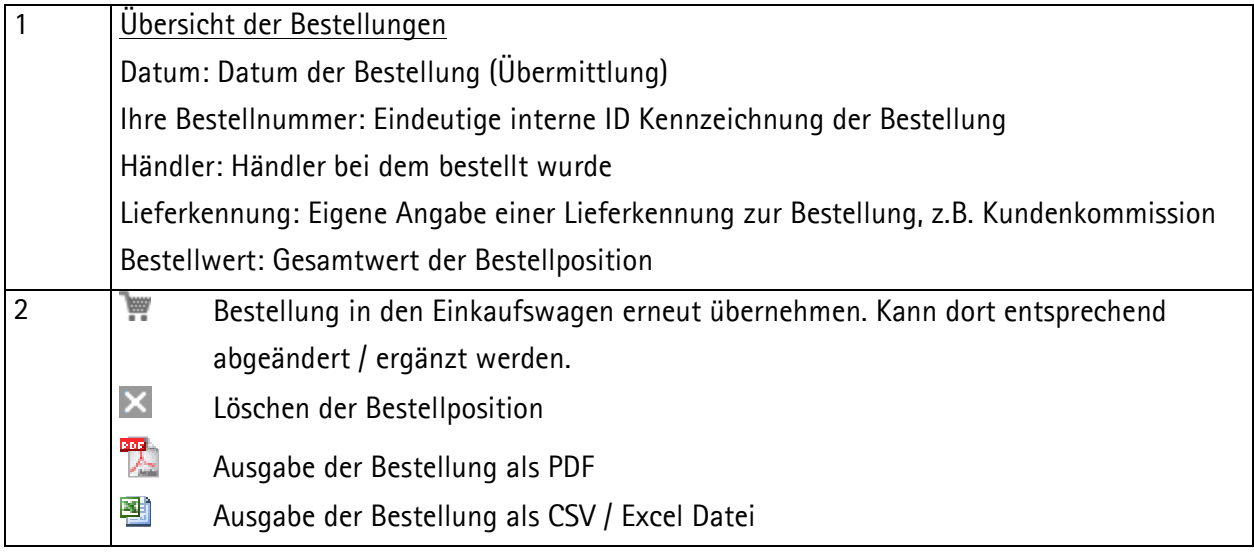

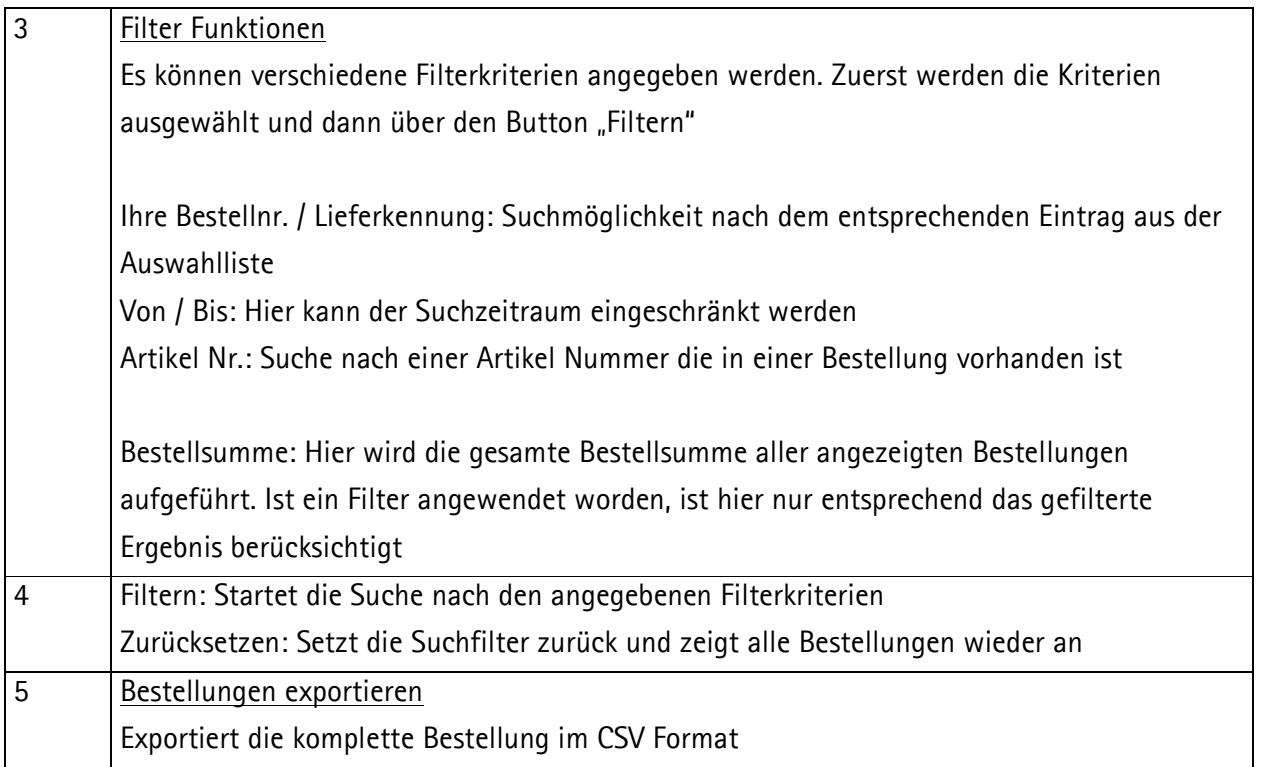

# **6 Einstellungen**

Die Einstellungen können vom Startfenster des Onlinekataloges aus erreicht werden. Anschließend kann zwischen Benutzerverwaltung, Kommissionen und Merklisten verwalten ausgewählt werden.

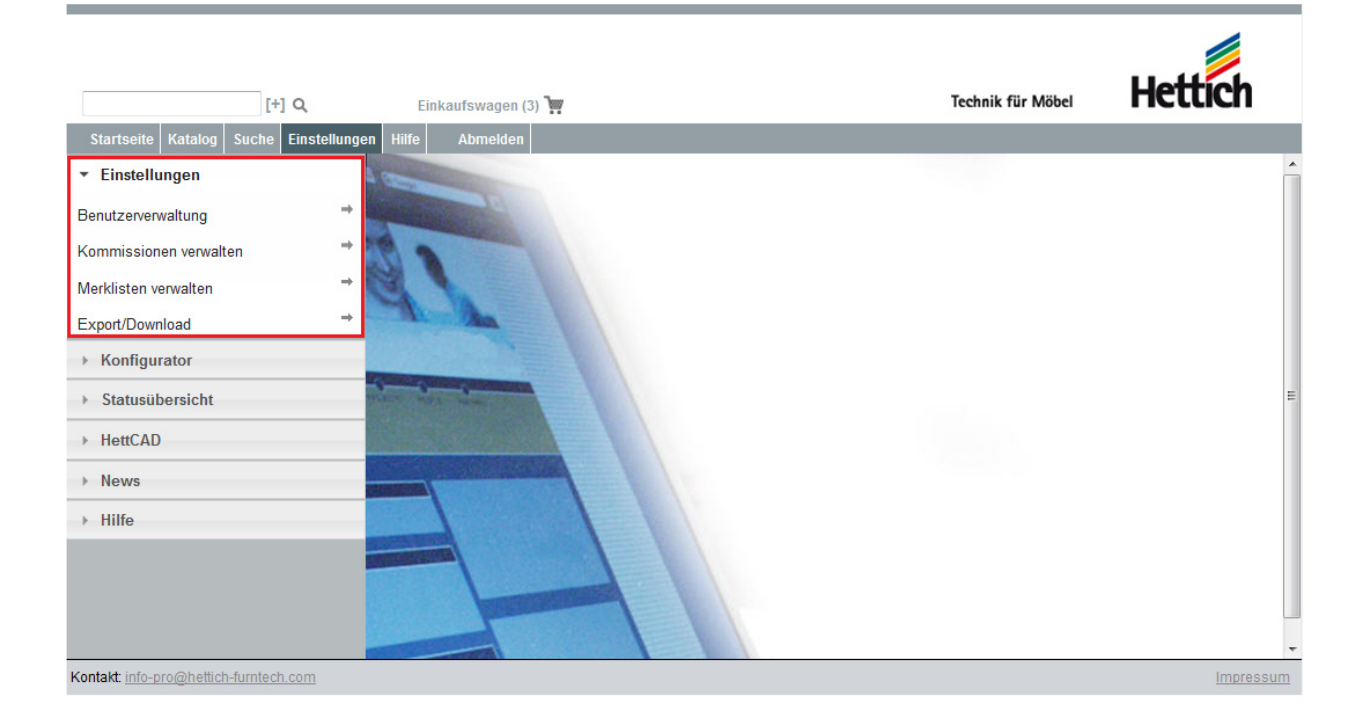

# 6.1 **Benutzerverwaltung**

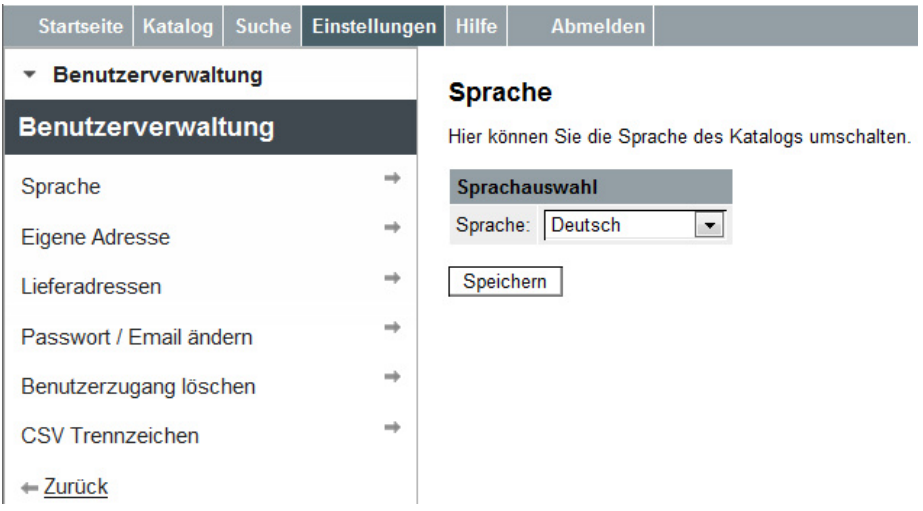

Unter dem Punkt Benutzerverwaltung kann direkt auf >>Sprache, >>Eigene Adresse, >>Lieferadressen, >>Passwort/E-Mail ändern, >>Benutzerzugang löschen und auf >>CSV Trennzeichen zugegriffen werden.

# **6.1.1 Eigene Adresse**

### **Adressauswahl - Eigene Adresse**

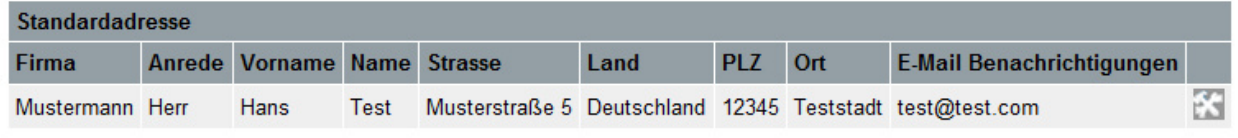

Hier kann die eigene Firmenadresse angepasst werden. Die Adresse kann über das Symbol bearbeitet werden. Die Firmenadresse ist für die Lieferung der Bestellungen wichtig.

### **6.1.2 Lieferadressen**

Sie können eine abweichende Lieferadresse angeben. Diese kann im Einkaufswagen als Lieferadresse ausgewählt werden. Es können mehrere Lieferadressen ausgewählt werden.

#### Adressauswahl - Lieferadresse

Bitte wählen Sie Ihre Lieferadresse (Übernehmen). Über das Symbol "Bearbeiten" können Sie die Adresse modifiziern Das "X" löscht die abweichende Lieferadresse. Neue Lieferadressen können Sie über den Punkt "Neue Lieferadresse" erstellen. Mit "Weiter" gelangen Sie zur Bestellübersicht.

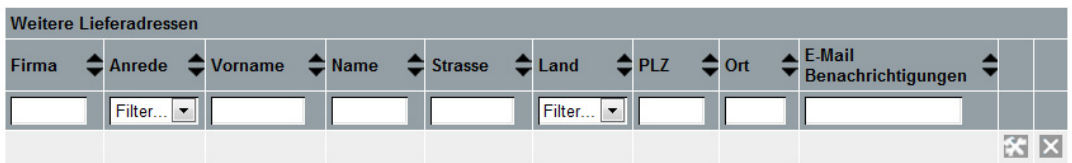

Neue Lieferadresse

# **6.1.3 Passwort / E-Mail ändern**

Mit dieser Option können die E-Mail Adresse und das Zugangspasswort zum Onlinekatalog geändert werden. Bitte achten Sie auf eine korrekte Schreibweise der E-Mail Adresse. Über die E-Mail Adresse werden alle wichtigen Bestellinformationen abgewickelt.

Das Passwort unterscheidet Klein- und Großschreibung. Bitte achten Sie auch hier auf die gewählte Schreibweise.

#### Passwort / Email ändern

Hier können Sie Ihre Email Adresse und Ihr Passwort bearbeiten.

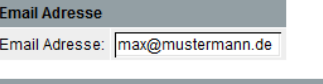

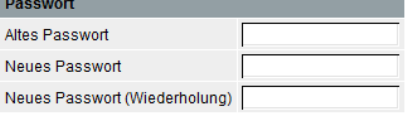

Änderungen übernehmen

# **6.1.4 Benutzerzugang löschen**

Hier können Sie Ihren Benutzerzugang komplett löschen. Bitte beachten Sie, dass eine Wiederherstellung nicht möglich ist. Alle Ihre Benutzerdaten und aktuellen Einstellungen werden dann gelöscht.

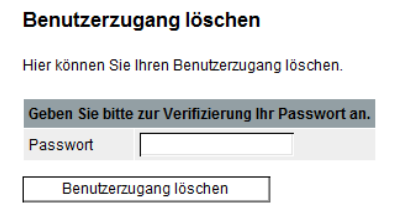